Pädagogische Hochschule Freiburg

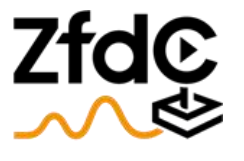

Zentrum für didaktische Computerspielforschung

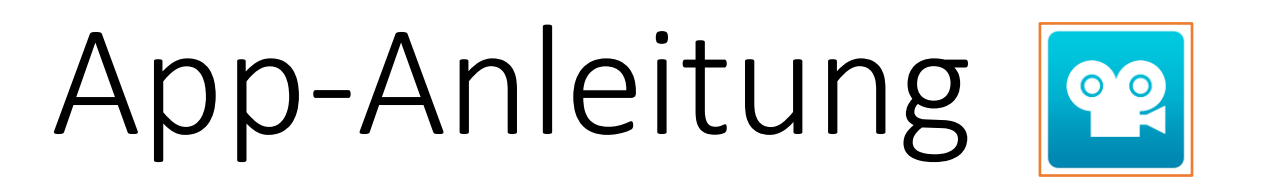

#### Trickfilmerstellung mit *Stop-Motion-Studio*

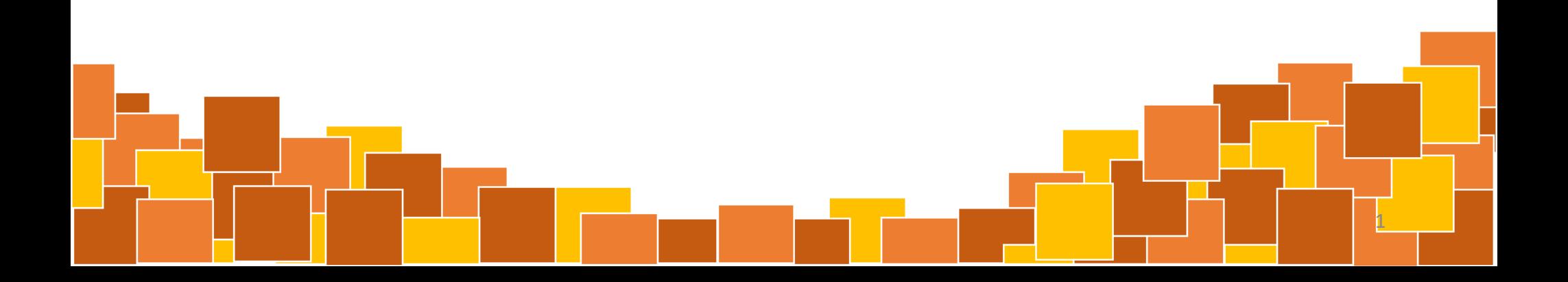

### FAQ – Die wichtigsten Fragen

• Welche Funktionen hat die App?…………………………………………Folien 6-23 • Wie kann ein neues Filmprojekt in der App geöffnet werden?……………………………………………….……………………..…………………...Folie 5 • Wie können Bilder in der App gelöscht werden?…………………………………………………..............………………..………… Folie 17 • Wie kann die Abspielgeschwindigkeit der Einzelbilder geändert werden?…………………………………………………………..……….….Folien 19-20 • Wie kann eine Tonspur erstellt werden?………………….………Folien 21-23 • Wie können erstellte Trickfilme gespeichert und heruntergeladen werden?……………………………………..………….…….Folien 27-29 2

#### Inhaltsverzeichnis

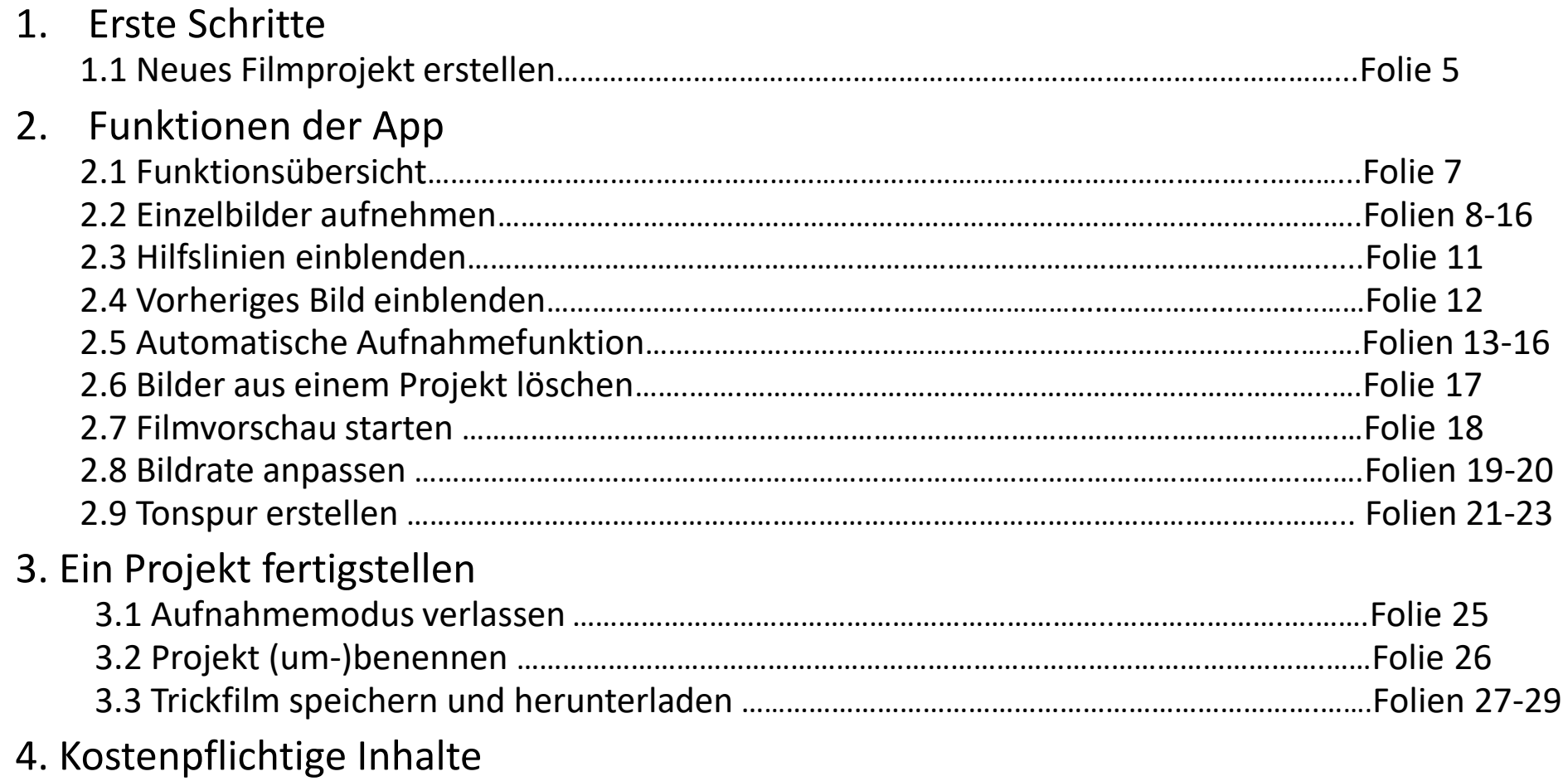

# 1. Erste Schritte

# 1.1 Neues Filmprojekt erstellen

- 1. Um ein neues Filmprojekt zu erstellen, müssen zunächst die Kulisse aufgebaut und die Figuren platziert werden.
- 2. Anschließend wird die verwendete Kamera vor dem Filmset platziert. Dabei wird auf einen festen Stand der Kamera geachtet.
- 3. Nun kann auf dem dem verwendeten Endgerät die App *Stop-Motion-Studio* **82** geöffnet werden.
- 4. Durch Auswahl des + Symbols wird ein neues Filmprojekt erstellt.

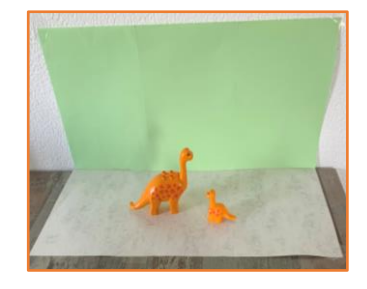

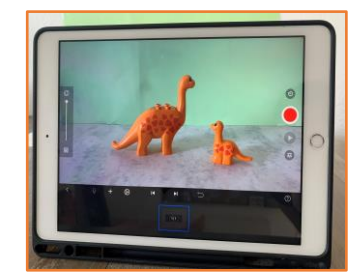

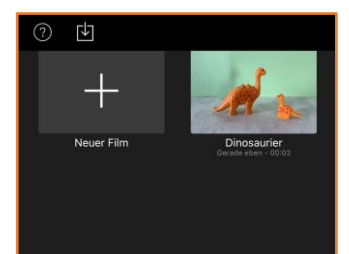

# 2. Funktionen der App

#### 2.1 Funktionsübersicht

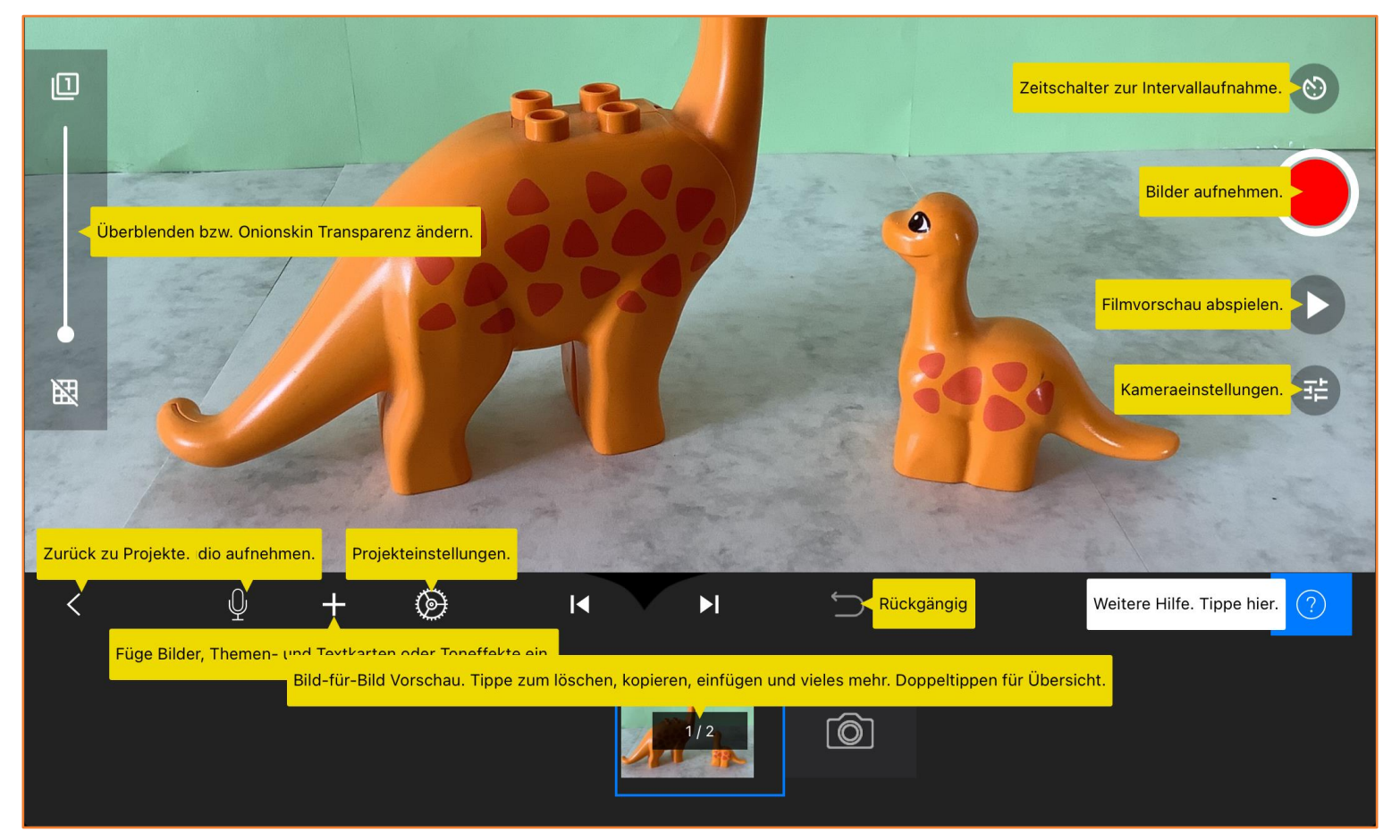

Abbildung: Funktionen der App *Stop-Motion-Studio* im Überblick (Abbildung aus der App entnommen)

# 2.2 Einzelbilder aufnehmen

- 1. Den roten Aufnahmeknopf am rechten Bildrand betätigen, um ein Bild aufzunehmen.
- 2. Die Position der Figuren wird leicht verändert und dann ein neues Bild aufgenommen.
- 3. Dieser Prozess wird so lange wiederholt, bis die Figur die gewünschte Bewegung ausgeführt hat.
- 4. Auf der Leiste am unteren Bildrand werden alle bereits aufgenommenen Bilder angezeigt.

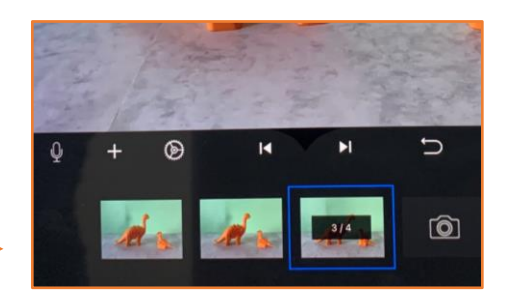

 $\circ$ 

#### Tipps für die Aufnahme von Bildern

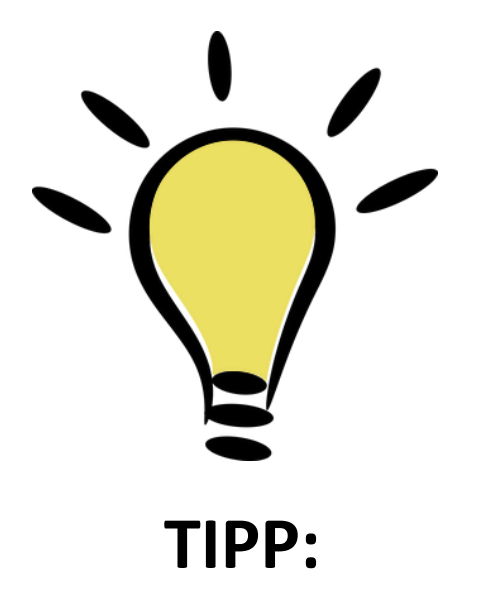

Je geringer die Positions- bzw. Bewegungsänderung der Figur zwischen den Einzelbildern ausfällt, desto flüssiger erscheint die animierte Bewegung. Entsprechend werden aber auch mehr Einzelbilder benötigt. **TIPP:**

#### Orientierungshilfen

Für eine bessere Orientierung, wo sich eine Figur auf dem aktuellen Bild befindet und wie ihre Position als nächstes verändert werden sollte, können Hilfslinien in Form eines weißen Rasters sowie die "Überblendungsfunktion" eingestellt werden.

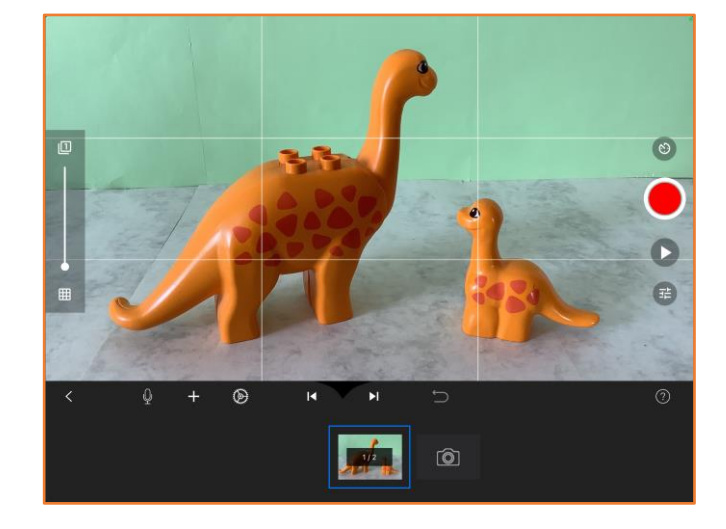

10

Diese Funktionen werden im Folgenden erklärt.

## 2.3 Hilfslinien einblenden

Die Hilfslinien werden durch Auswahl des

weißen Rastersymbols am linken Bildrand

eingeblendet.

Es erscheint ein Raster aus weißen Linien.

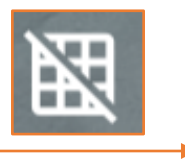

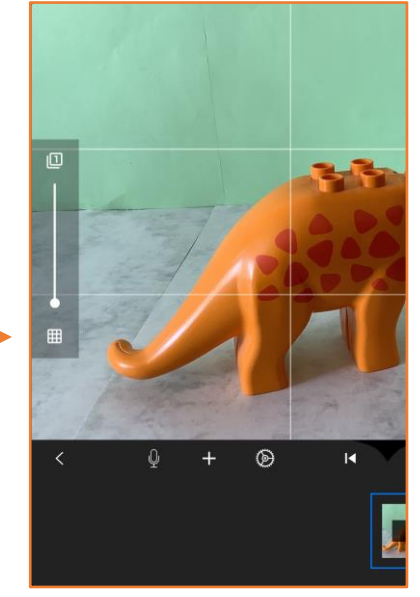

#### 2.4 Vorheriges Bild einblenden

Durch das Herunterziehen des weißen Punktes auf der Leiste am linken Bildrand wird das letzte aufgenommene Bild eingeblendet. Wenn die Stellung der Figur nun verändert wird, ist die vorangehende Position noch halbtransparent zu sehen und es bleibt sichtbar, wie stark die Stellung der Figur verändert wurde.

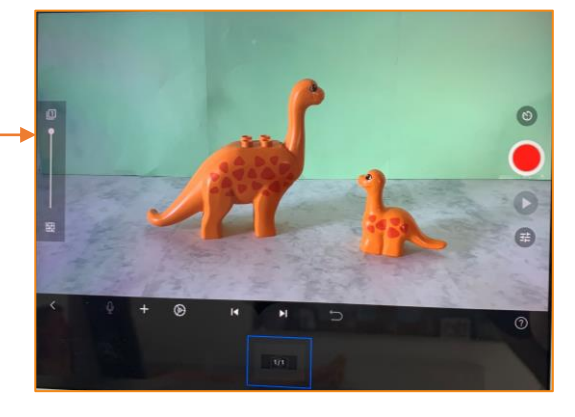

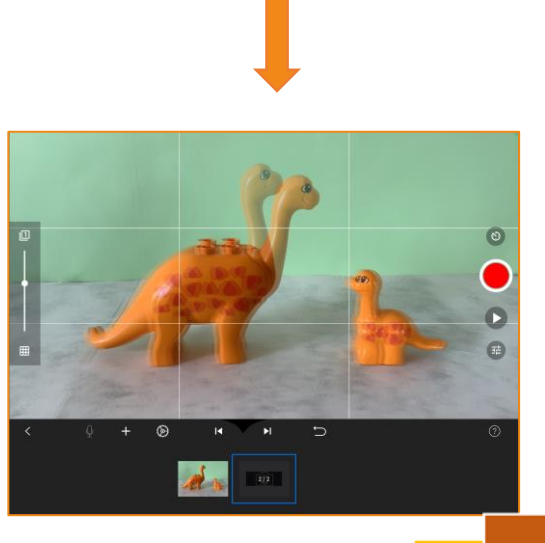

Um nicht nach jedem Einzelbild manuell den Aufnahmeknopf betätigen zu müssen, bietet die App *Stop-Motion-Studio* die Möglichkeit, ein Zeitintervall zwischen 1 und 90 Sekunden festzulegen, nach denen automatisch ein neues Bild aufgenommen wird. Es muss jedoch darauf geachtet werden, die Dauer des Zeitintervalls so zu wählen, dass die Veränderung der Figur in dieser Zeitspanne ausgeübt werden kann. Die Funktion der automatischen Aufnahmefunktion wird im

13

Folgenden erklärt.

Um ein Zeitintervall festzulegen, wird das weiße Intervallsymbol am rechten Bildrand (direkt über dem roten Auslöseknopf) ausgewählt.

Anschließend kann am unteren Bildrand die gewünschte Zeitspanne festgelegt werden, nach der die Kamera automatisch Bilder aufnimmt.

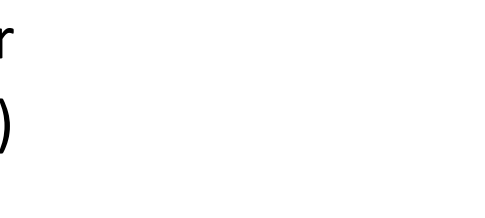

 $\odot$ 

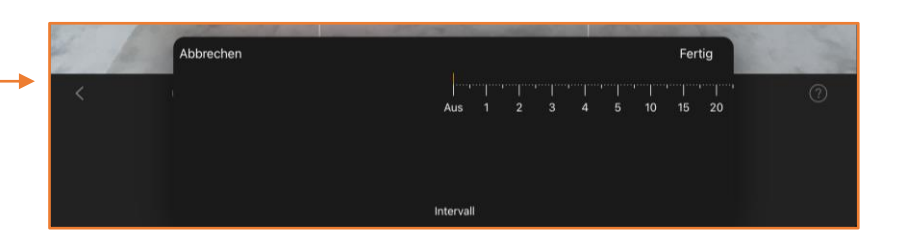

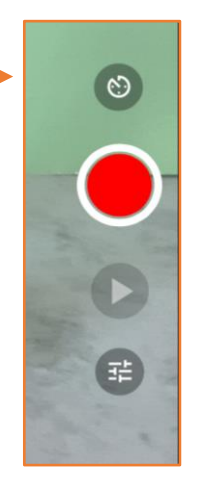

Durch Auswahl des roten Auslöseknopfes am rechten Bildrand wird die automatische Aufnahme gestartet. Kurz vor Ende des festgelegten Zeitintervalls ertönt ein Signalton, auf den die Aufnahme des nächsten Bildes folgt. Dieser Prozess wird automatisch wiederholt, bis die automatische Aufnahme beendet wird. Dazu wird der rote Auslöseknopf erneut betätigt.

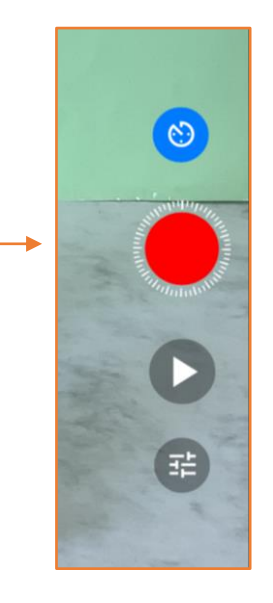

Anhand der Farbe des Intervallsymbols ist zu erkennen, ob die automatische Aufnahmefunktion aktiv ist oder nicht.

Um die automatische Aufnahme zu deaktivieren, wird das blaue Intervallsymbol ausgewählt, sodass es ausgegraut wird. Anschließend wird die Zeitspanne auf "Aus" gestellt. Weitere Bilder können nun durch manuelles Betätigen des roten Auslöseknopfes aufgenommen werden.

#### Automatik aktiviert

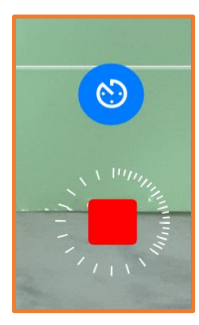

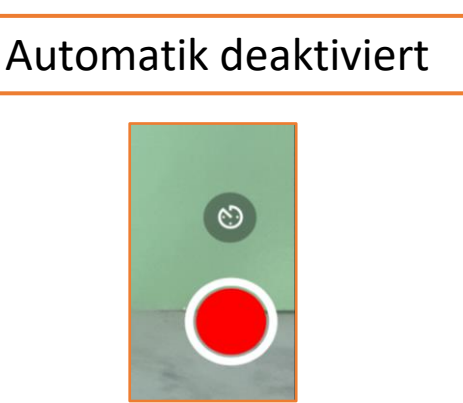

#### 2.6 Bilder aus einem Projekt löschen

Um ein Bild aus dem aktuellen Projekt zu löschen, wird das betreffende Bild in der Leiste am unteren Bildrand ausgewählt, sodass eine weiße Optionsübersicht erscheint. Hier ist die Option "Löschen" zu finden.

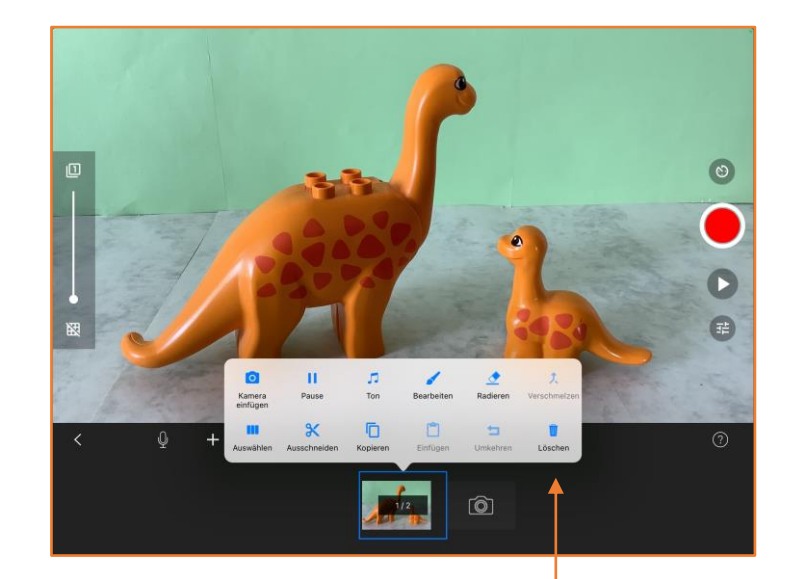

#### 2.7 Filmvorschau starten

Um eine Vorstellung davon zu bekommen, wie der erstellte Trickfilm aussieht, kann durch Auswahl des grauen Pfeilsymbols am rechten Bildrand (direkt unter dem roten Auslöseknopf) eine Vorschau der Animation gestartet werden.

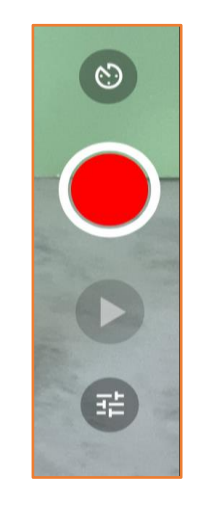

#### 2.8 Bildrate anpassen

Um die Bildrate (gezeigte Bilder pro Sekunde) zu ändern, wird in der Leiste am unteren Bildrand das Zahnradsymbol ausgewählt, sodass eine schwarze Optionsübersicht erscheint.

In dieser Übersicht wird das Symbol ausgewählt, das ein Tachometer zeigt.

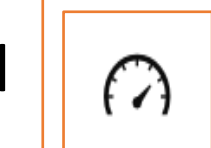

 $\circledcirc$ 

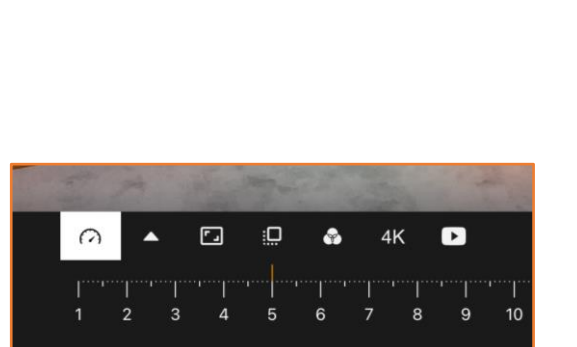

 $\blacksquare$ 

 $1/1$ 

#### 2.8 Bildrate anpassen

Beim Verschieben der Leiste nach links oder rechts zeigt eine orangefarbene Linie an, welche Bildrate aktuell ausgewählt ist, d. h. wie viele Bilder pro Sekunde gezeigt werden.

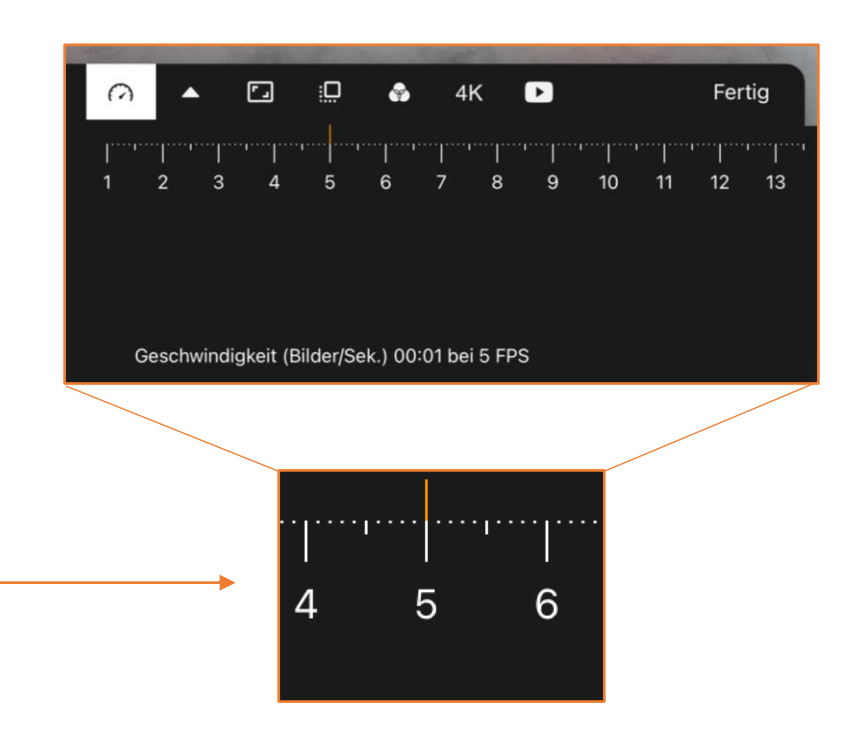

# 2.9 Tonspur hinzufügen

Um eine Tonspur hinzuzufügen, wird das Symbol auf der Leiste am unteren Bildrand ausgewählt, das ein Mikrofon zeigt .

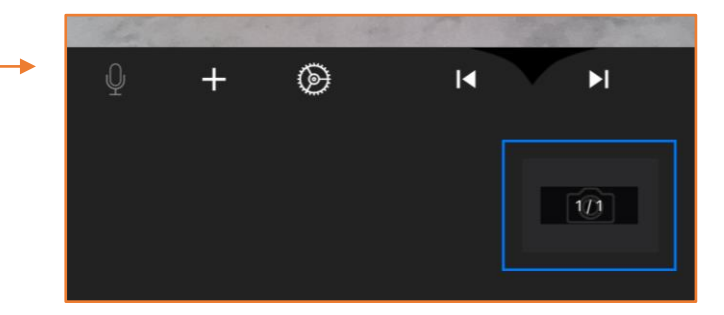

Durch Auswahl der nun eingeblendeten Schaltfläche "Aufnahme" kann nun gesprochene Sprache und Musik aufgenommen werden.

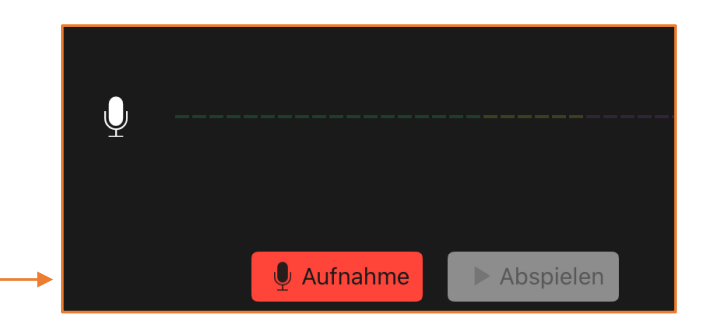

# 2.9 Tonspur hinzufügen

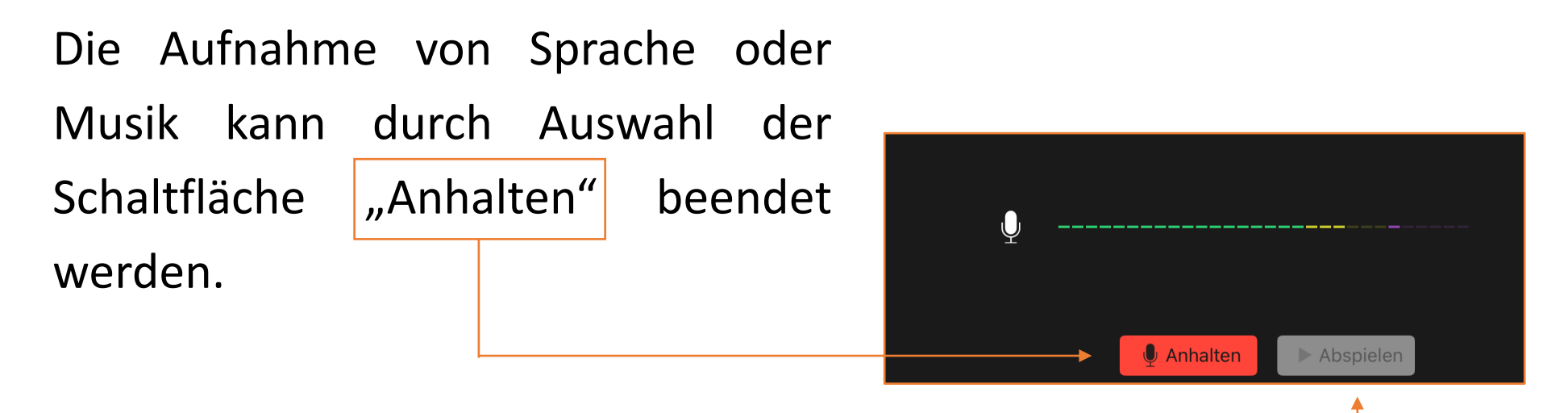

22

Durch Auswahl der Schaltfläche "Abspielen" (direkt daneben) kann die aufgenommene Tonspur angehört werden.

# 2.9 Tonspur hinzufügen

Zufrieden mit der erstellten Aufnahme? Dann kann sie durch Auswahl der Schaltfläche "Fertig" dem Projekt hinzugefügt werden.

Um stattdessen eine neue Aufnahme zu starten, wird erneut die Schaltfläche "Aufnahme" ausgewählt.

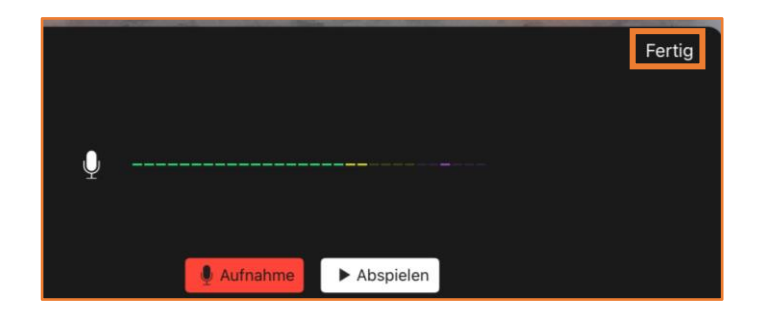

# 3. Ein Projekt fertigstellen

#### 3.1 Aufnahmemodus verlassen

Nach der Fertigstellung aller gewünschten Elemente des Trickfilms kann in der Leiste am unteren Bildrand linksseitig das Pfeilsymbol ausgewählt werden. Dadurch wird das Projekt automatisch von der App gespeichert. Der Aufnahme-modus wird beendet und zurück zum Hauptmenü gewechselt.

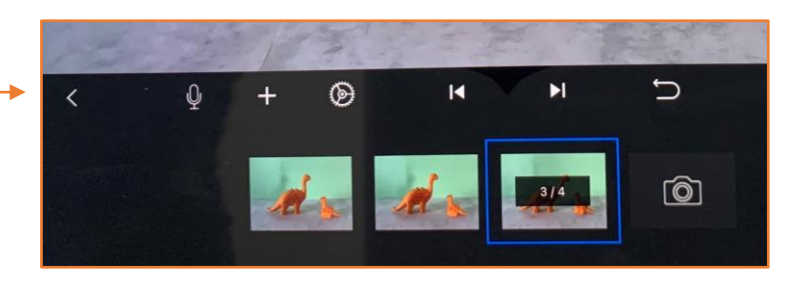

# 3.2 Projekt (um-)benennen

Um einem Trickfilm einen Namen zu geben oder ihn zu ändern, wird im Hauptmenü die Beschriftung des Projekts ausgewählt.

Der gewünschte Name wird per Tastatur eingegeben und in der oberen rechten Ecke des Bildschirms mit "Fertig" bestätigt.

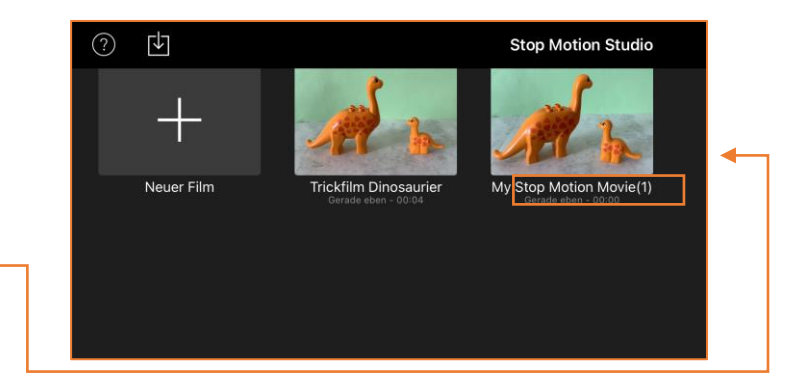

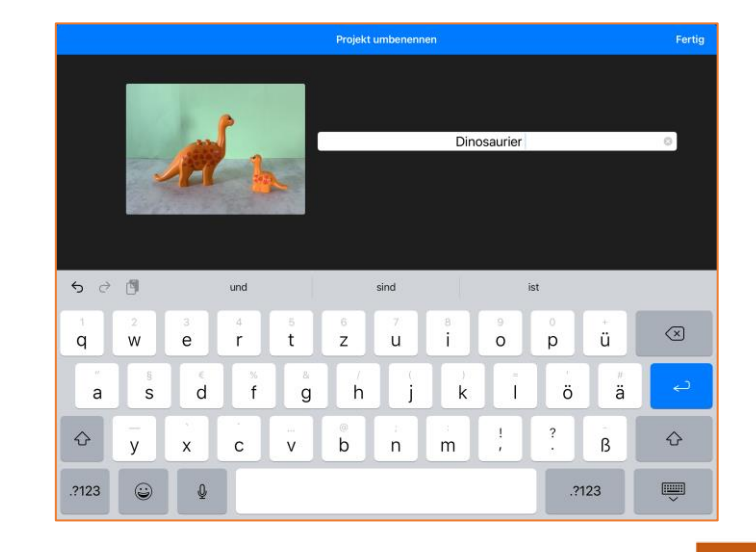

#### 3.3 Trickfilm speichern

Um einen fertigen Trickfilm als Videodatei zu speichern, wird im Hauptmenü das Projekt durch Gedrückthalten ausgewählt. Am oberen Bildschirmrand erscheint dabei ein blauer Balken und das Projekt wird automatisch mit einem blauen Punkt mit weißem Haken markiert.

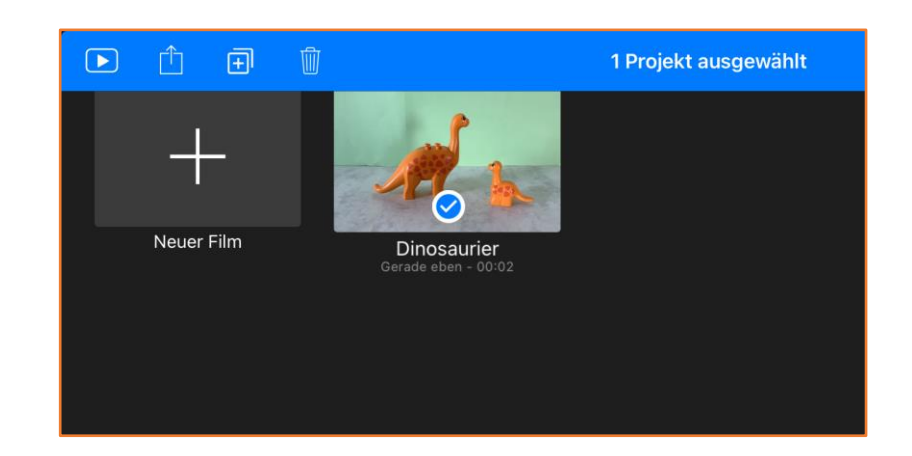

### 3.3 Trickfilm speichern

Durch Auswahl des zweiten Symbols von links auf dem blauen Balken erscheint eine Optionsübersicht.

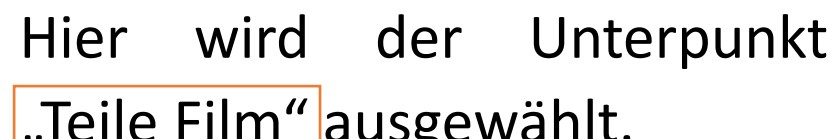

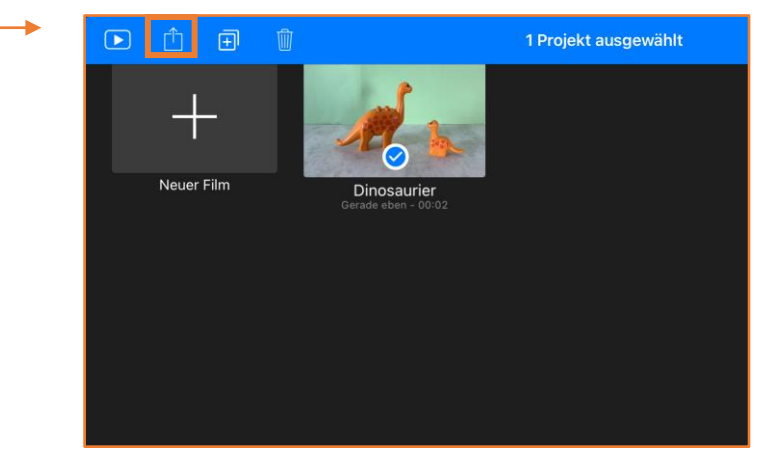

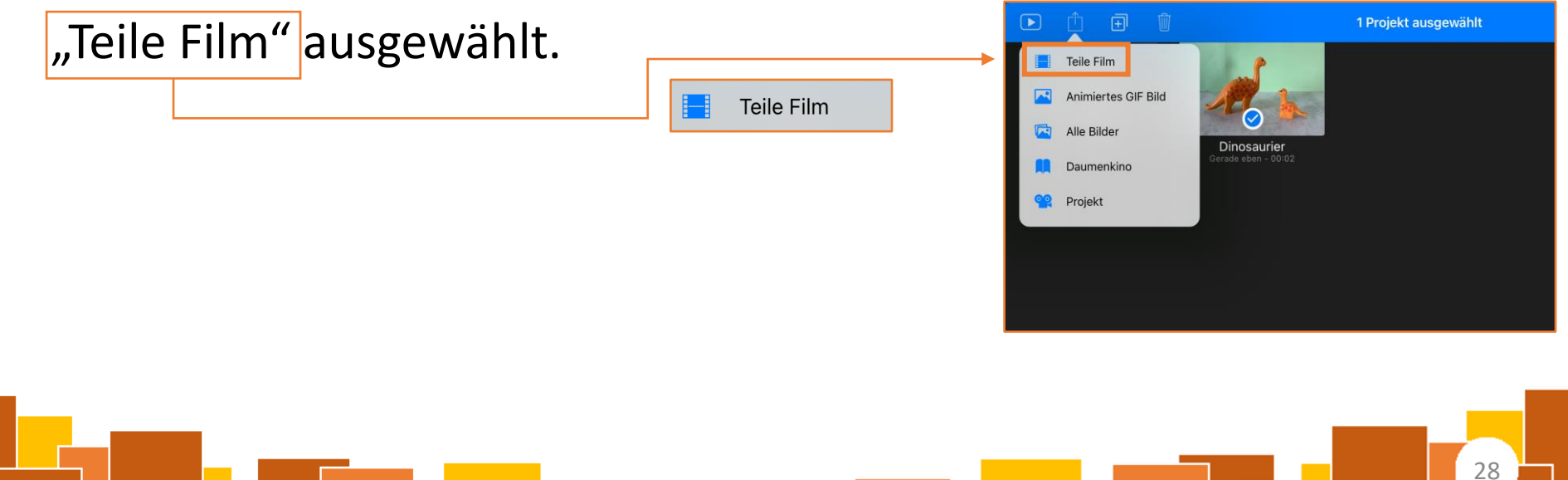

### 3.3 Trickfilm speichern

Durch Auswählen der nun eingeblendeten Schaltfläche

"Video sichern" kann der Trickfilm als Videodatei abgespeichert werden.

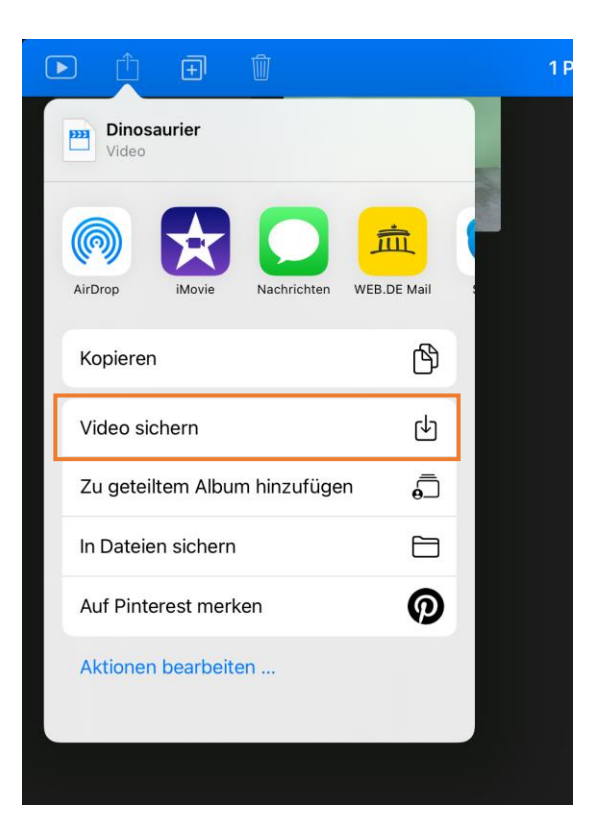

# 4. Kostenpflichtige Inhalte

### 4.1 Zusätzliche Funktionen

Durch einen Kauf in der App können für 4,99€ zusätzliche Funktionen der App freigeschaltet werden.

Zu diesen zählen:

➢Importieren extern aufgenommener Bilder

- ➢Audioeffekte einfügen
- ➢Visuelle Effekte einfügen
- ➢Greenscreen-Funktion

➢Filmtitel und Abspann erstellen

Diese Funktionen sind jedoch optional und werden für grundlegende Projekte nicht benötigt.